# <span id="page-0-0"></span>R&S®ETC

<span id="page-0-1"></span>Release Notes Firmware Version V01.42

# R&S®ETCView Release Notes Software Version V01.40

© 2016 Rohde & Schwarz GmbH & Co. KG Muehldorfstr. 15, 81671 Munich, Germany Phone: +49 89 41 29 - 0 Fax: +49 89 41 29 12 - 164 E-mail:<mailto:info@rohde-schwarz.com> Internet[: http://www.rohde-schwarz.com](http://www.rohde-schwarz.com/)

Subject to change R&S<sup>®</sup> is a registered trademark of Rohde & Schwarz GmbH & Co. KG. Trade names are trademarks of the owners.

The firmware of the instrument makes use of several valuable open source software packages. For information, see the "Open Source Acknowledgment" on the user documentation CD-ROM (included in delivery).

The following abbreviations are used throughout this document: R&S ®[ETC](#page-0-0) is abbreviated as R&[S ETC.](#page-0-0)

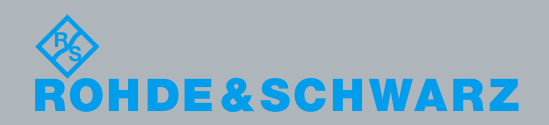

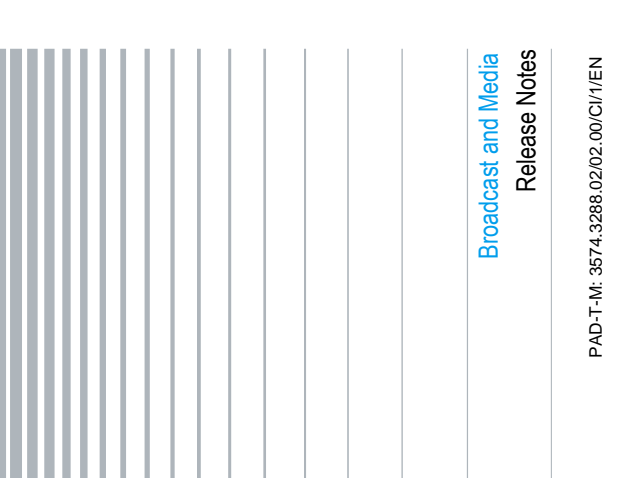

# **Contents**

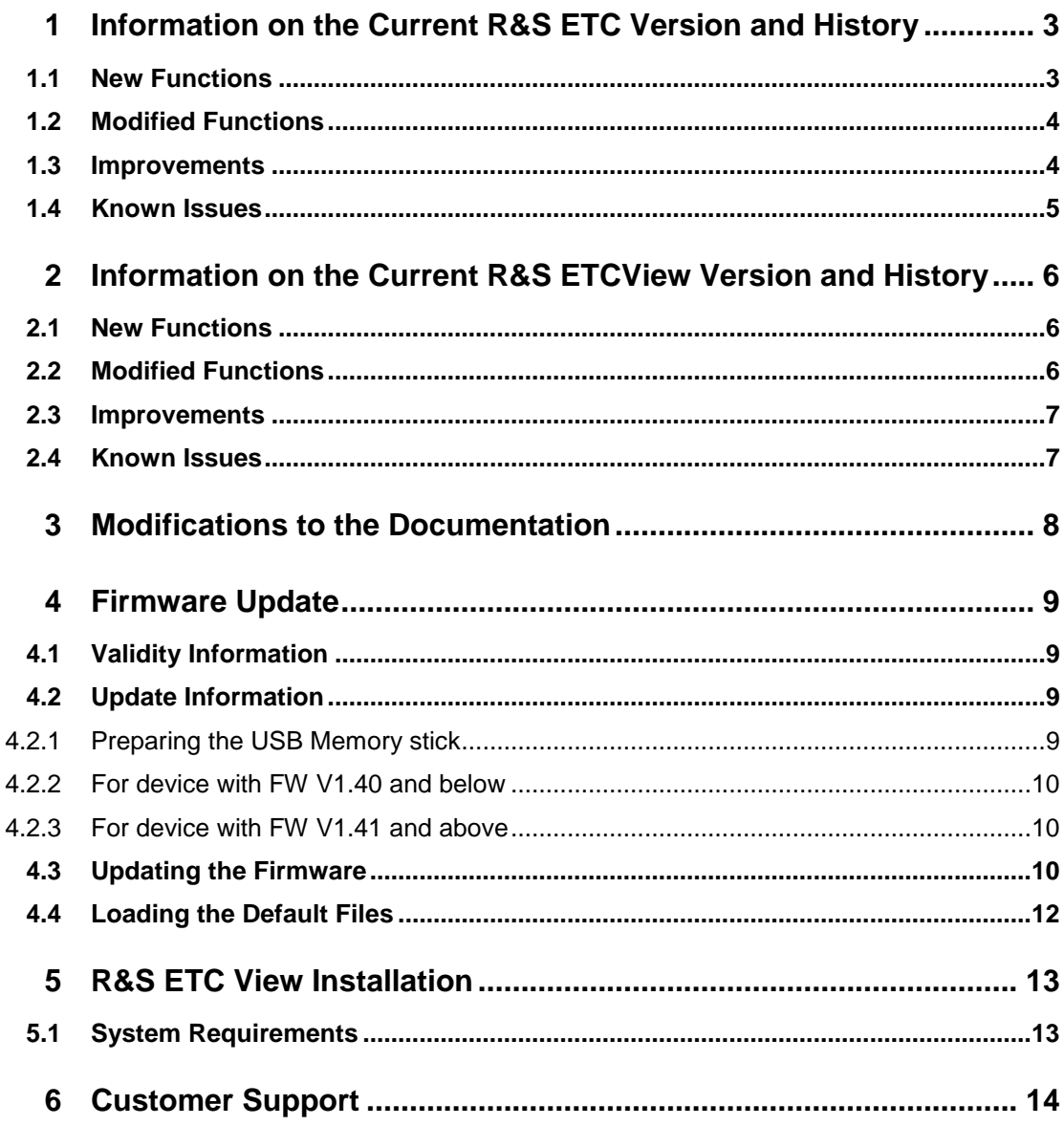

# <span id="page-2-0"></span>1 Information on the Current R&S ETC Version and History

# <span id="page-2-1"></span>**1.1 New Functions**

The following table lists the new functions and indicates the version in which the new function was introduced:

### **Improvements of Firmware V1.42:**

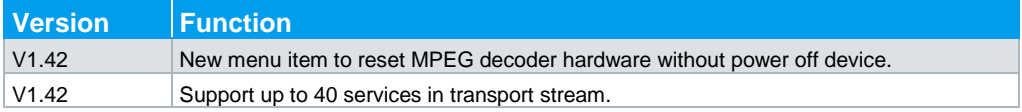

The following table lists the previous functions and their respective version in which the function was introduced:

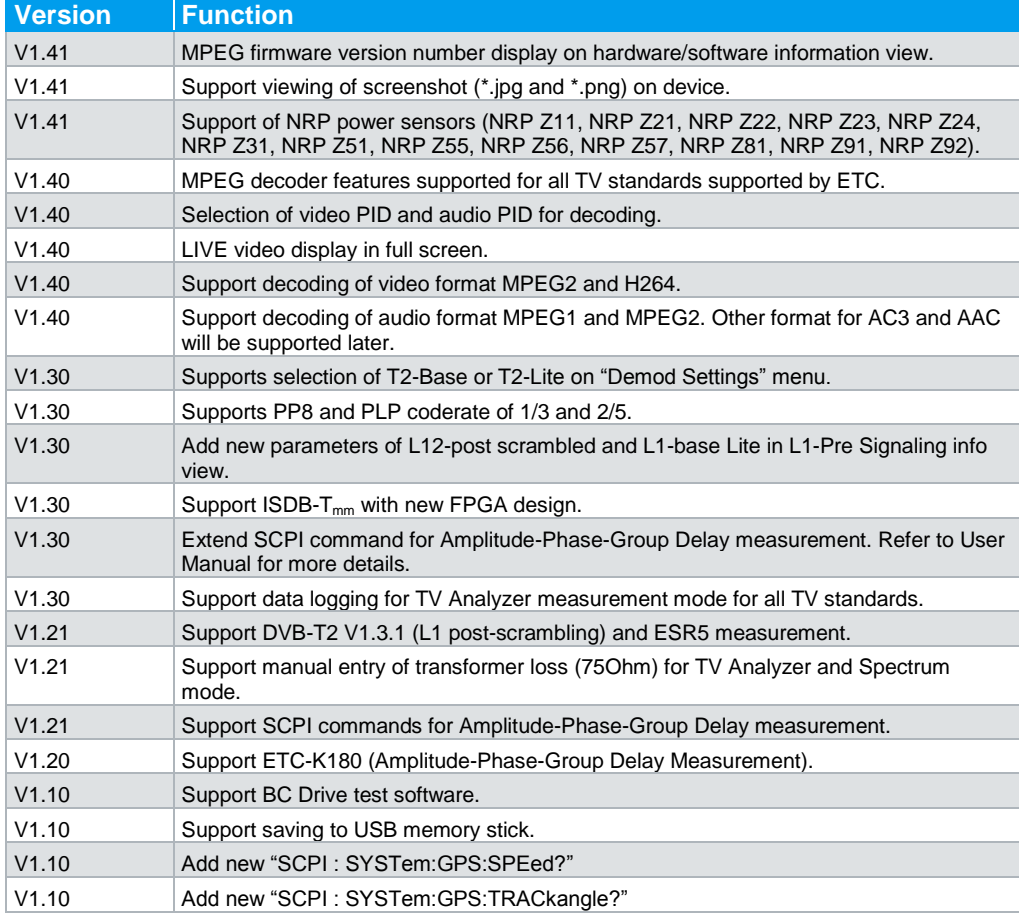

## <span id="page-3-0"></span>**1.2 Modified Functions**

The following table lists the modified functions and indicates the version in which the modification was carried out:

### **Modifications of Firmware V1.42:**

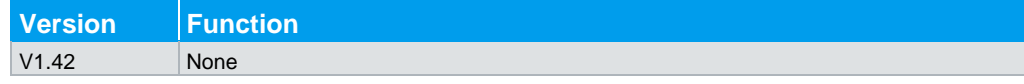

The following table lists the previous modified functions and their respective version in which the modification was carried out:

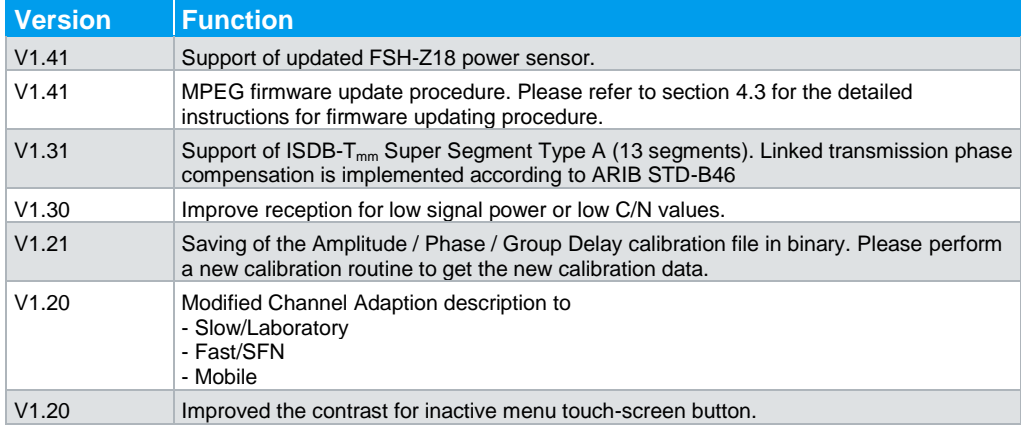

## <span id="page-3-1"></span>**1.3 Improvements**

The following tables list the improvements and indicate since which version the issue could be observed:

#### **Improvements of Firmware V1.42:**

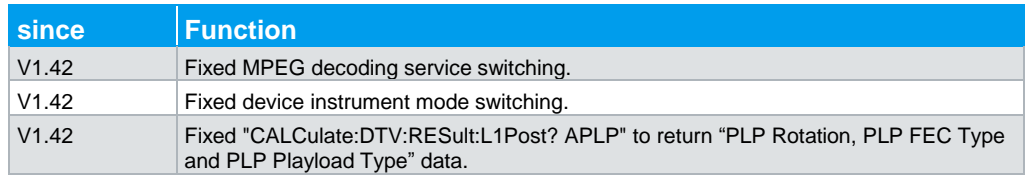

The following tables list the previous improvements and their respective version in which the issue could be observed:

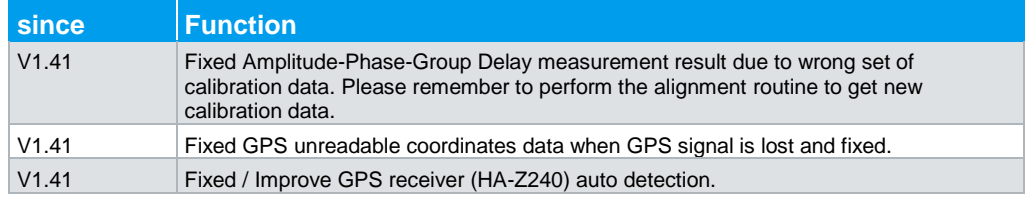

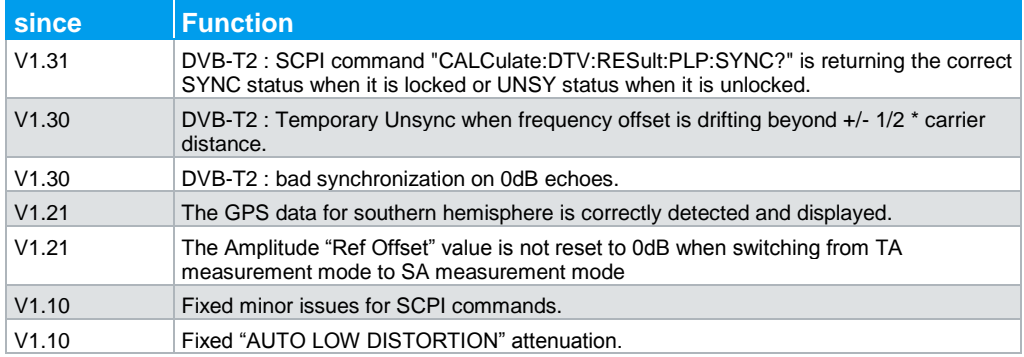

# <span id="page-4-0"></span>**1.4 Known Issues**

The following tables list the known issues and indicate since which version the issue could be observed:

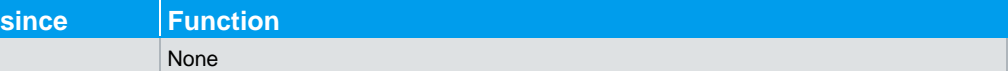

# <span id="page-5-0"></span>2 Information on the Current R&S ETCView Version and History

## <span id="page-5-1"></span>**2.1 New Functions**

The following table lists the new functions and indicates the version in which the new function was introduced:

### **Improvements of Software V1.40:**

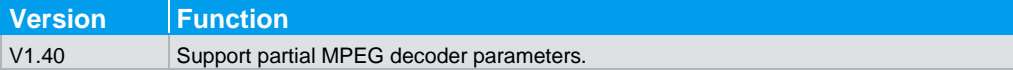

The following table lists the previous functions and their respective version in which the function was introduced:

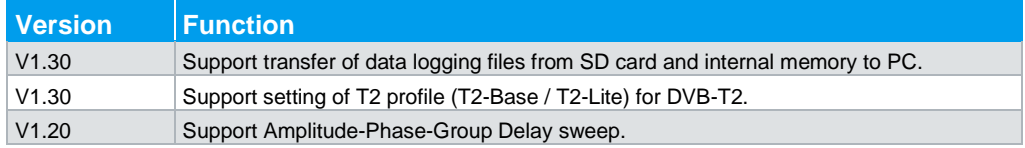

### <span id="page-5-2"></span>**2.2 Modified Functions**

The following table lists the modified functions and indicates the version in which the modification was carried out:

#### **Modifications of Software V1.40:**

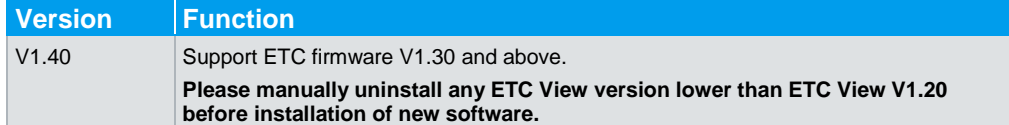

The following table lists the previous modified functions and their respective version in which the modification was carried out:

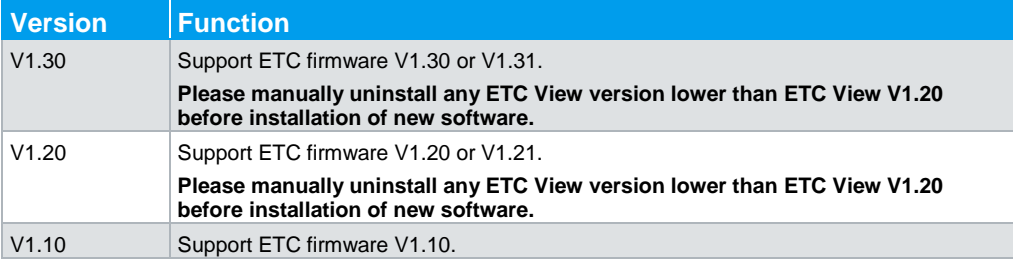

# <span id="page-6-0"></span>**2.3 Improvements**

The following tables list the improvements and indicate since which version the issue could be observed:

#### **Improvements of Software V1.40:**

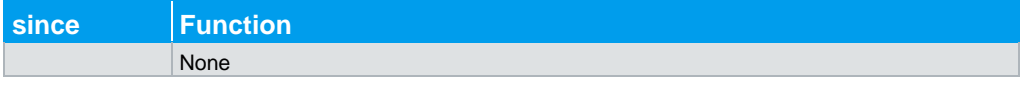

The following tables list the previous improvements and their respective version in which the issue could be observed:

<span id="page-6-1"></span>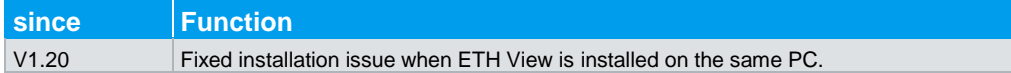

## **2.4 Known Issues**

The following tables list the known issues and indicate since which version the issue could be observed:

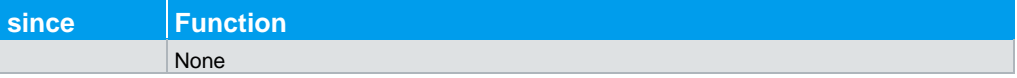

# <span id="page-7-0"></span>3 Modifications to the Documentation

The latest quick guide manual can be downloaded from the R&S® ETC TV Analyzer product web page under: http://www.rohde-schwarz.com. Select "DOWNLOADS" and "MANUALS".

# <span id="page-8-0"></span>4 Firmware Update

The current firmware version is provided for download at <http://www.rohde-schwarz.com/downloads/firmware/etc.html>

In order to install the firmware, it must first be copied to a USB memory stick for installing a new firmware version.

<span id="page-8-1"></span>For information on updating software options refer to the Quick Reference Guide, chapter 2.

### **4.1 Validity Information**

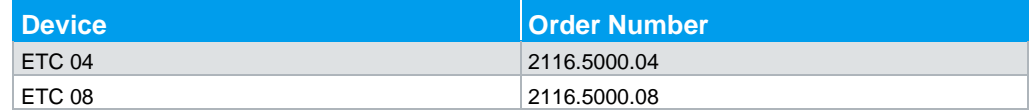

### <span id="page-8-2"></span>**4.2 Update Information**

### <span id="page-8-3"></span>**4.2.1 Preparing the USB Memory stick**

### **NOTICE**

#### **Firmware update for device with FW Version 1.40 and below.**

If the device is with FW V1.40 and below, please install the MPEG pre-installer package first (See section [4.2.2\)](#page-9-0). After installing this pre-installer, the normal firmware update can be executed.

If the pre-installer is not installed prior to installation of FW V1.41 and above, an error message will be displayed.

If the device is with FW V1.41 and above, please proceed to section [4.3](#page-9-2) for the normal firmware update procedure.

Download the firmware update package from the R&S website into an empty folder on your PC.

The update package comes as a self-extracting \*.ZIP file, e.g. "ETC V1.00.EXE" for version 1.00.

Start the \* FXF file.

Select the folder for the extracted files.

Press the OK button to start the file extraction

### **4.2.2 For device with FW V1.40 and below**

<span id="page-9-0"></span>Copy the files from the pre-installer folder into the root directory of the USB memory stick. There is no need to create a subfolder for the files. The update will not work when the files are copied to subfolder.

The root directory of the USB memory stick should now contain the following files :

- updater\_TA\_P01\_41\_0000.bin
- osimage\_TA\_P01\_41\_0000.bin
- splashscreen\_TA.bmp

The pre-installer image is now ready for use.

Please proceed to section [4.3](#page-9-2) [Updating the Firmware](#page-9-2) to perform the update.

<span id="page-9-1"></span>After installation of this pre-installer, please proceed to section [4.2.3](#page-9-1) to complete the normal firmware installation.

### **4.2.3 For device with FW V1.41 and above**

If the above pre-installer step is executed, please remove the files from the USB memory stick before proceeding. If there is multiple devices to be updated, copying the firmware files to a new USB memory stick will be easier for multiple installation.

Copy all the files into the root directory of the USB memory stick. There is no need to create a subfolder for the files. The update will not work when the files are copied to subfolder.

The root directory of the USB memory stick should now contain the following files:

- bootloader\_TA\_Vxx\_xx.bin
- fpgaloadfile\_TA\_Vxx.xx.bin
- osimage\_TA\_Vxx\_xx.bin
- updater\_TA\_Vxx\_xx.bin
- splashscreen\_TA.bmp
- rootfs.jffs2
- ubootcfg1.bin
- ubootcfg2.bin
- vmlinux.ub

<span id="page-9-2"></span>The USB memory stick is now ready for use.

### **4.3 Updating the Firmware**

- 1. Switch off the instrument.
- 2. Insert the USB stick into the USB slot of the instrument.
- 3. Connect the instruments to AC mains via its AC power supply.
- 4. Press the keys PRESET and 8 on the numeric keypad simultaneously.

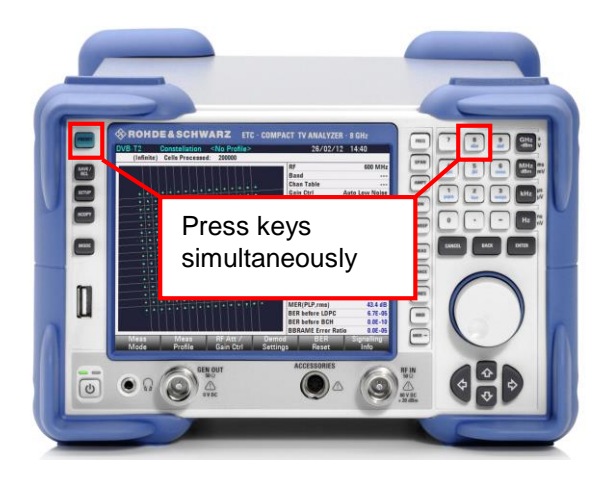

5. Keep the PRESET and 8 keys pressed for at least 2 seconds after the startup screen has appeared on the screen.

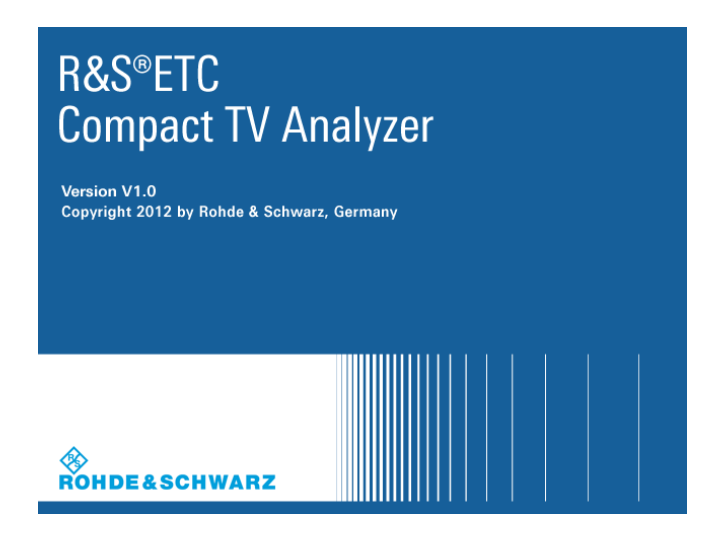

6. Release the PRESET and 8 keys. The R&S ETC will continue its booting process and after a couple of seconds the following information will appear on the screen:

\_\_\_\_\_\_\_\_\_\_\_\_\_\_\_\_\_\_\_\_\_\_\_\_\_\_\_\_\_\_\_\_\_\_\_\_\_\_\_\_\_\_\_\_\_\_\_\_\_\_\_\_\_\_\_\_\_\_\_\_\_\_\_\_\_\_\_\_\_

\_\_\_\_\_\_\_\_\_\_\_\_\_\_\_\_\_\_\_\_\_\_\_\_\_\_\_\_\_\_\_\_\_\_\_\_\_\_\_\_\_\_\_\_\_\_\_\_\_\_\_\_\_\_\_\_\_\_\_\_\_\_\_\_\_\_\_\_\_

**Instrument Firmware Update**

Searching for firmware update (updater\_\*.bin)

.. …Found \ Storage Card \ updater ETC\_ …….bin

…OK

Checking updater \_ETC\_.......bin: … OK

Update instrument to software version …

Press [ENTER] to update the firmware.

 Press [CANCEL] to abort firmware updating. \_\_\_\_\_\_\_\_\_\_\_\_\_\_\_\_\_\_\_\_\_\_\_\_\_\_\_\_\_\_\_\_\_\_\_\_\_\_\_\_\_\_\_\_\_\_\_\_\_\_\_\_\_\_\_\_\_\_\_\_\_\_\_\_\_\_\_\_\_

7. Press ENTER to start the firmware update process. The instrument will perform the firmware update. This will take about 5~10 minutes depending if the MPEG firmware need to be installed.

The progress of the update will be displayed in a sequence of messages on the screen.

**Notice:** Do not switch the instrument off during the update process in order to avoid data corruption of the internal flash memory!

8. As soon as the firmware update is completed, the R&S ETC will display the following message at the bottom of the screen:

Firmware updating is successfully completed.

**\_\_\_\_\_\_\_\_\_\_\_\_\_\_\_\_\_\_\_\_\_\_\_\_\_\_\_\_\_\_\_\_\_\_\_\_\_\_\_\_\_\_\_\_\_\_\_\_\_\_\_\_\_\_\_\_\_\_\_\_\_\_\_\_\_\_\_\_\_**

Please switch off the instrument.

**\_\_\_\_\_\_\_\_\_\_\_\_\_\_\_\_\_\_\_\_\_\_\_\_\_\_\_\_\_\_\_\_\_\_\_\_\_\_\_\_\_\_\_\_\_\_\_\_\_\_\_\_\_\_\_\_\_\_\_\_\_\_\_\_\_\_\_\_\_**

<span id="page-11-0"></span>9. Switch the instrument off and on again. The R&S ETC will boot with the new firmware version.

### **4.4 Loading the Default Files**

The new firmware contains additional default files (channel tables, measurement profiles, limit tables, limit lines, cable models, transducers and standards). To load these default files, reset the R&S ETC to the factory settings. The reset to the factory settings deletes or overwrites all data sets and screenshots which you have previously stored on the instrument. The same holds true for all channel tables, measurement profiles, limit tables, limit lines, cable models, transducers, and standards which you have created or modified. Therefore make sure to create a backup with the R&S ETC View PC software of all data sets before calling the "Reset to Factory Settings" function. After the reset to the factory settings, you can reload all your data sets using the R&S ETC View PC software.

### **To load the additional default files**

- 10. Create a backup with the R&S ETC View PC software of all data sets.
- 11. Reset the R&S ETC to the factory settings.

All default files are loaded.

12. Reload all your data sets using the R&S ETC View PC software

# <span id="page-12-0"></span>5 R&S ETC View Installation

For details on the installation refer to the R&S ETC View Manual.

Note : If ETC View V1.10 or below has been installed, please manually removed it manually prior to the installation of ETC View V1.20 or higher. If ETC View V1.20 or higher is installed, you do not have to manually uninstalled the software prior to installation of ETC View V1.20 or higher.

## <span id="page-12-1"></span>**5.1 System Requirements**

The minimum system requirements are the following:

- Pentium<sup>©</sup> processor or equivalent at 133 MHz or higher
- 64 MB free memory space
- 50 MB free hard disk space
- Display resolution SVGA (800 x 600)
- One free communications port (LAN or USB)
- Windows<sup>®</sup> XP/Vista/7 operating system

# <span id="page-13-0"></span>6 Customer Support

#### **Technical support – where and when you need it**

For quick, expert help with any Rohde & Schwarz equipment, contact one of our Customer Support Centers. A team of highly qualified engineers provides telephone support and will work with you to find a solution to your query on any aspect of the operation, programming or applications of Rohde & Schwarz equipment.

#### **Up-to-date information and upgrades**

To keep your instrument up-to-date and to be informed about new application notes related to your instrument, please send an e-mail to the Customer Support Center stating your instrument and your wish. We will take care that you will get the right information.

**Europe, Africa, Middle East** Phone +49 89 4129 12345 [customersupport@rohde-schwarz.com](mailto:customersupport@rohde-schwarz.com)

**North America** Phone 1-888-TEST-RSA (1-888-837-8772) [customer.support@rsa.rohde-schwarz.com](mailto:customer.support@rsa.rohde-schwarz.com)

**Latin America** Phone +1-410-910-7988 [customersupport.la@rohde-schwarz.com](mailto:customersupport.la@rohde-schwarz.com)

**Asia/Pacific** Phone +65 65 13 04 88 [customersupport.asia@rohde-schwarz.com](mailto:customersupport.asia@rohde-schwarz.com)

**China**

Phone +86-800-810-8828 / +86-400-650-5896 [customersupport.china@rohde-schwarz.com](mailto:customersupport.china@rohde-schwarz.com)